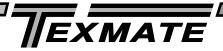

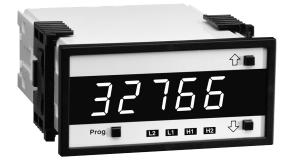

# DI-45U TIGER CUB SMART DIGITAL METER

CE

An Economical and Powerful Intelligent Panel Meter for Monitoring, Measurement and Control Applications

# **DESCRIPTION**

The DI-45U TIGER CUB meter is the most effective solution to a wide range of measurement and control applications. With front panel push button commands, the user can setup the DI-45U TIGER CUB to display a wide variety of input signals, including DC volts and current, AC volts and current (average and Trms), thermocouple, 2, 3, or 4 wire 100 ohm platinum RTDs, four or six wire Strain Gauge signals (load cells and pressure transducers), 4-20mA process signals and frequency. The DI-45U TIGER CUB also has dual input modules for DC Volts and DC milliamps.

Input signals may be displayed as voltage or current, or scaled to read directly in engineering units (eg. PSI, GPM, FPS, RPM, Ibs., degrees, etc.). Scaling in °F or °C is programmable from the front panel. With user selectable 3 or 16 readings per second, the DI-45U TIGER CUB provides fast control response, true peak readings and a non-isolated analog output signal that tracks the input signal.

An isolated 5 or 10VDC excitation is available to power pressure transducers and load cells, eliminating the need for an external power supply. 24VDC excitation is available on certain input signal conditioning modules to power process transmitters.

Options include from one to four high isolation relays to implement alarm setpoints programmed by the user. These outputs can be set to operate above or below the setpoint and in a latched or non-latching mode. Time delays and hysteresis of the output are digitally settable. Optional non-isolated analog outputs of 0-10VDC or 0-20mA (4-20mA) are available to drive chart recorders or remote displays. The non-isolated analog output is scalable from the front panel.

The third simultaneous output option available is logic level TTL non-isolated serial output, which enables the DI-45U TIGER CUB meter to communicate with PLC's or personal computers using the external Texmate Logic To RS232C Isolated Converter. Baud rates are software selectable from 200 to 19200. MeterBoss $^{\text{TM}}$  software is available to facilitate meter setup.

# **SPECIFICATIONS**

Input Configuration: ......25 single and dual input

modules

**Output Options:** 

Relay ......Up to two 10A form C and/or

two 5A form A

Analog ......Non-Isolated 0-20mA (4-20mA)

or 0-10VDC, scalable by user

Communication.....Logic level TTL non-isolated

**Display Range:** ..... -19999 to +32766 or -19990

to +99990 (dummy zero

selected)

Input Impedance: ......1 Meg Ohm for DCV (Depend-

ing on input module selected)

Internal Resolution: ......16 bit

Common Mode Rejection:....> 35dB at 50Hz

Conversion Mode: ......Dual slope; bipolar

**Accuracy:** .....±(0.05% of reading + 1 digit)

Conversions per sec: ......Typically 3, programmable to 16

Temp. Coefficient:....< 80ppm/°C

Display: .....7 segment, 0.56" high LEDs,

5 digit, red or green

Polarity: .....Auto

Decimal Point:.....User programmable

Annunciators: .....Front panel; one annunciator

per alarm. Annunciators may

also be programmed to

display trend.

Overload Indication: .....Indication "----"

Case Dimensions: ..........1/8 DIN (96x48x117mm) not

including connectors

Panel Cutout: ......45x92mm

Case Material: ......Metal sheathed ruggedized plastic Power Requirements: ....100 to 120VAC or 200 to 240VAC

## ORDERING INFORMATION

Order Part No.

- Display Option:

- Metal sheath option for polycarbonate case

  OP-MTL 96x48
- NEMA 4 lens cover .......OP-N4X/96x48
- Input Options: See page 13.
- Output Options: See page 12.

## FRONT PANEL FUNCTIONS

#### **DISPLAY WITH FACEPLATE AND BEZEL**

# PROGRAM BUTTON P

**PROGRAM BUTTON:** This button is used to move from one program step to the next.

When used simultaneously with the UP ARROW button, it initiates the Programming Mode.

When used simultaneously with the DOWN ARROW button, it initiates the Setpoint Program.

**UP ARROW BUTTON:** Increases the value of the displayed parameter.

**DOWN ARROW BUTTON:** Decreases the value of the displayed parameter.

#### **DISPLAY BOARD WITHOUT FACEPLATE**

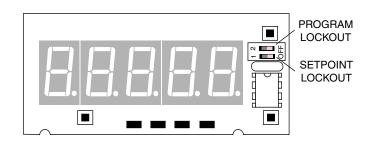

**ANNUNCIATORS:** May be programmed to indicate the setpoint status. They are labeled L2, L1, H1, H2.

**PROGRAM LOCKOUT SWITCH:** Once the program has been entered, this switch will not allow any changes to be made except for the setpoints. If programming is attempted, the DI-45U TIGER CUB will display 'LOC'. Parameters may still be viewed but not changed.

**SETPOINT LOCKOUT:** Once the setpoint values have been entered this switch will not allow changes to be made except for the program. If setpoint programming is attempted, the DI-45U will display 'LOC'. Parameters may still be viewed but not changed.

# **BASIC METER OPERATION**

#### STANDARD PROGRAMMING

The resident software in the DI-45U TIGER CUB has been designed for maximum user flexibility while maintaining an intelligible programming process. This 'intuitive' software, unique to the Texmate DI-45U TIGER CUB, allows quick understanding of the meter's capabilities while allowing the user to be in control.

The software set up can be accomplished via the three front panel buttons (Prog./Up arrow/Down arrow.) To begin, these three buttons allow the user access to input scaling (MX+B), baud rate selection, setting of an address and display brightness. These first selections are then followed by the programming of a series of four 3-digit codes. Each digit within a single code represents a specific function of the DI-45U TIGER CUB. The user can customize the meter to their exact needs. If a function requires change after the initial set up, all previous selections can be ignored (skipped) and only the specific code affecting the function in question needs to be changed. This unique code structure makes software modifications fast and easy. Texmate has Technical Staff on call to assist you in this process should the need arise.

## MeterBOSS<sup>™</sup> SOFTWARE

As an option, Texmate offers MeterBOSS software which can be accessed through the serial port from your personal computer. This is in addition to our standard DI-45U TIGER CUB meter package and allows the user to display and modify data directly on the PC screen. MeterBOSS software is explained fully on page 9 of this bulletin.

#### **EXAMPLE PROGRAMMING SYMBOLS**

#### **Symbol**

#### **Explanation**

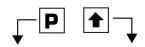

When a button is shown, press and release it to go onto the next step in the direction indicated by the arrow.

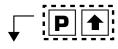

When two buttons are shown side by side and enclosed by a dotted line, they must be pressed simultaneously then released to go onto the next programming step. For example, the symbols shown at left indicate the user is to press the Program button and the Up Arrow button simultaneously together.

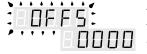

The display toggles (flashes) between the name for the function and the value.

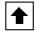

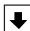

When these buttons are shown together, the display value can be increased by pressing the Up Arrow button or decreased by pressing the Down Arrow button. Note: When pressed for a few seconds, the rate of change increases.

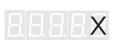

If an X appears through a digit, it means to that any number displayed in that digit is not relevant to the function being explained.

# **SOFTWARE LOGIC TREE**

NOTE: All values shown below are standard factory default settings

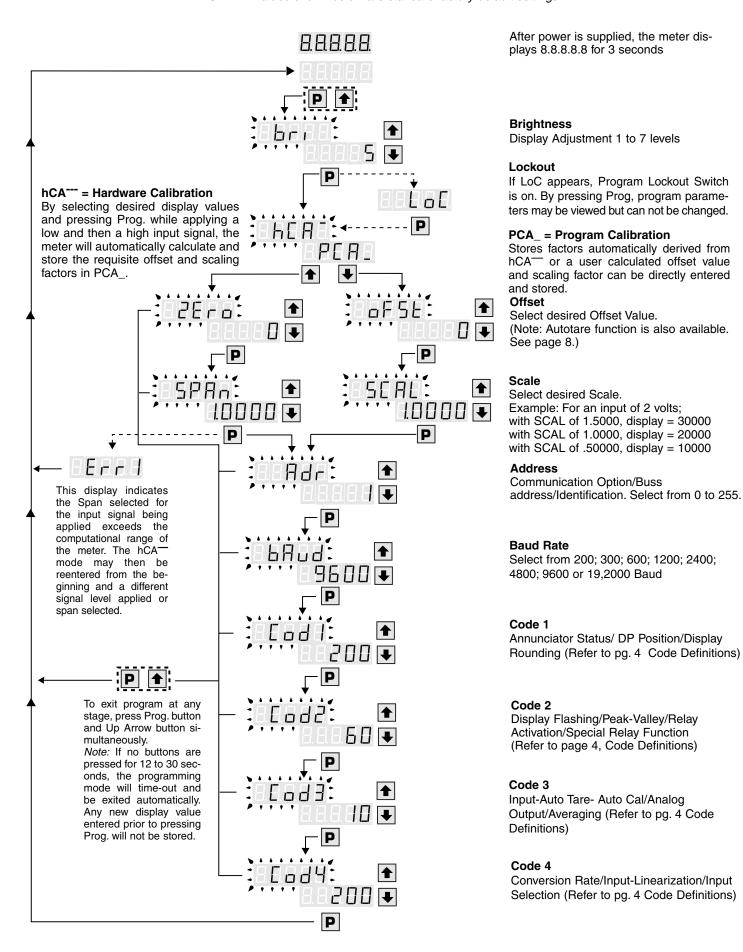

# PROGRAMMING CODE DEFINITIONS

NOTE: Standard factory default settings are shown in bold.

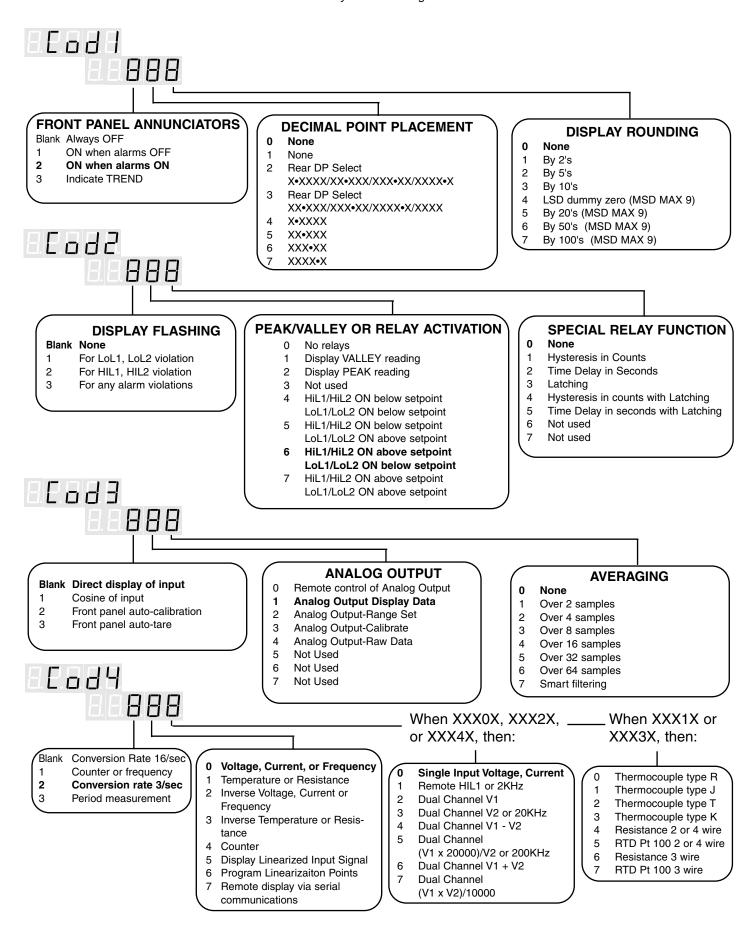

# VIEWING, VERIFYING AND ADJUSTING SETPOINTS AND PEAK/VALLEY READINGS

#### TO VIEW AND VERIFY SETPOINTS AND PEAK/VALLEY READINGS

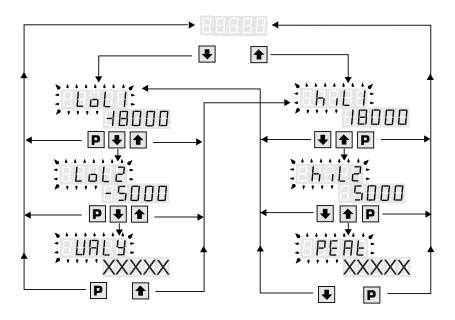

#### **EXPLANATION**

To verify the SETPOINTS and PEAK/VALLEY readings while under normal operation:

- 1. To verify the **hiL1**, press and release the "1".
- 2. To verify the **hiL2**, press and release the "1.".
- 3. To verify the **PEAK**, press and release the "♠".
- 4. To verify the **LoL1**, press and release the "▼".
- 5. To verify the **LoL2**, press and release the "\\ ".
- 6. To verify the **VALLEY**, press and release the "\bullet".

**NOTE**: If the DI-45U is ordered without setpoints, LoL1 and hiL1 will appear with default values, but will be inactive. If the DI-45U is ordered with two setpoints, LoL2 and hiL2 will appear with default values, but will be inactive. PEAK/VALLEY readings are present with all versions.

#### TO SET AND ADJUST SETPOINT VALUES

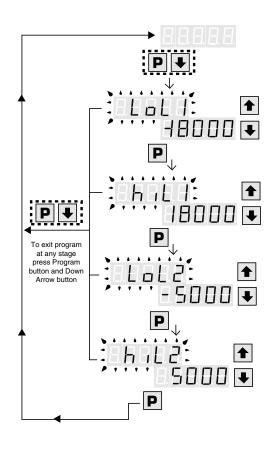

#### **EXPLANATION**

STEP A Press "Prog" and " ■" simultaneously

DI-45U Displays toggle of [LoL1] and [XXXXX] (-18000 is the default value)

STEP B Using the ♠ and ♠, adjust display to the desired value for LoL1 setpoint.

Press "Prog".

DI-45U Displays toggle of [hiL1] and [XXXXX] (18000 is the default value)

STEP C Using the 

and 

, adjust display to the desired value for hiL1 setpoint.

Press "Prog".

DI-45U Displays toggle of [LoL2] and [XXXXX] (-5000 is the default value)

STEP D Using the ★ and ▼, adjust display to the desired value for the LoL2 setpoint.

Press "Prog".

DI-45U Displays toggle of [hiL2] and [XXXXX] (5000 is the default value)

STEP E Using the ♠ and ♠, adjust display to the desired value for hiL2 setpoint.

Press "Prog".

DI-45U Displays Operational Display

# SET AND ADJUST HYSTERESIS AND HYSTERESIS WITH LATCHING

# HYSTERESIS

#### **HYSTERESIS WITH LATCHING**

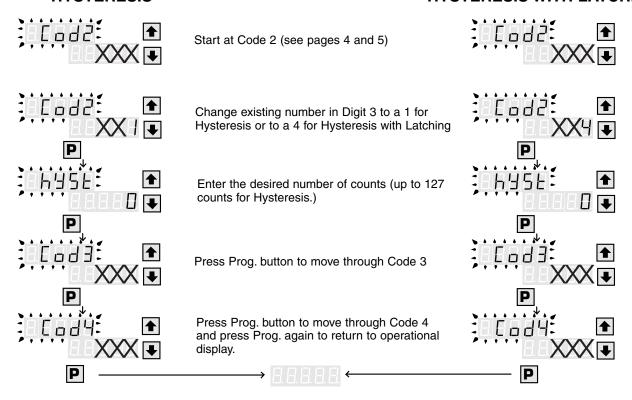

# SET AND ADJUST TIME DELAY AND TIME DELAY WITH LATCHING

#### TIME DELAY

## TIME DELAY WITH LATCHING

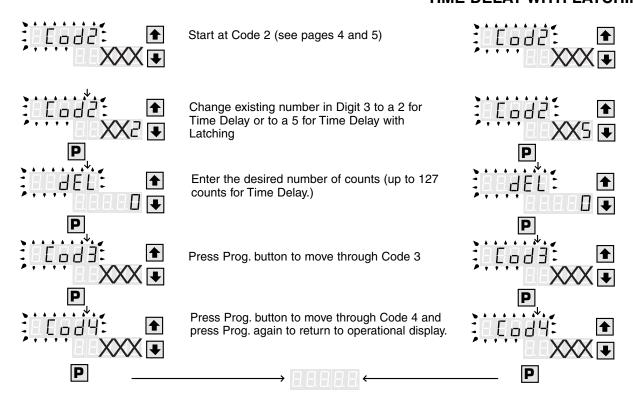

# SET UP AND CALIBRATION OF ANALOG OUTPUT

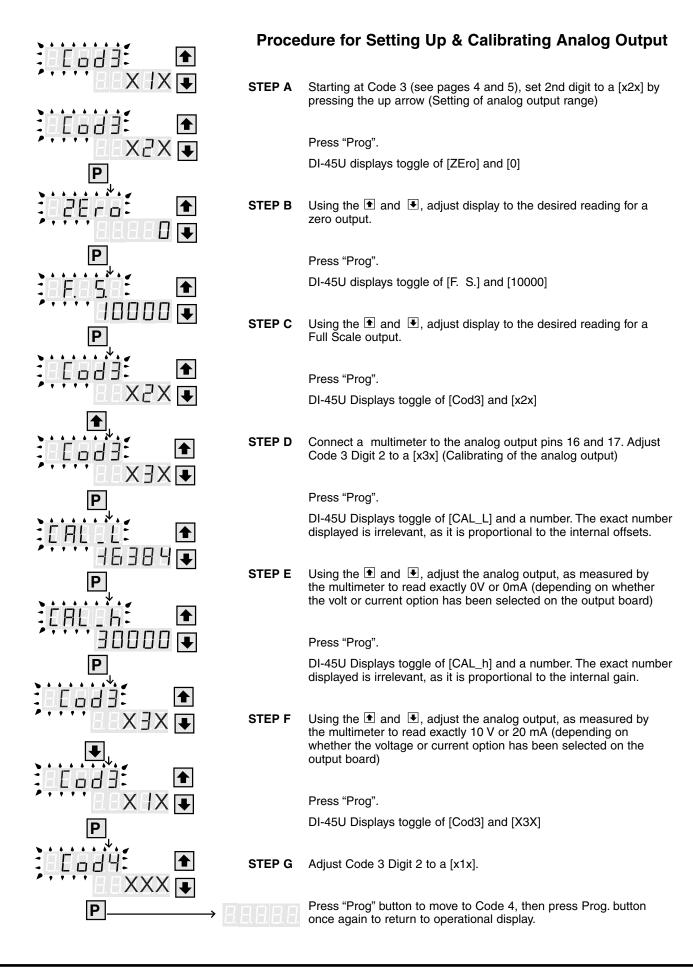

# **10 POINT LINEARIZATION**

| Prior to the actual programming, Texmate recommends that the user define the 10 linearization points. To program the DI-45U to linearize a signal, the procedure is as follows: |                                                                                                    | Step 9  | Using the ● and ●, adjust display to the desired reading when 30% of the input is applied to the DI-45U. Press "Prog". DI-45U Displays toggle of [P 40] and [4000]                                              |
|----------------------------------------------------------------------------------------------------|----------------------------------------------------------------------------------------------------|---------|----------------------------------------------------------------------------------------------------|
| Step 1.                                                                                                    | Press "Prog" and                                                                                                    | Step 10 | Using the ♠ and ♣, adjust display to the de                                                                                                    |
|                                                                                                    | DI-45U Displays toggle of [PCA_] and [HCA -]                                                                                                    | Step 10 | sired reading when 40% of the input is                                                                                                    |
| Note                                                                                                    | [HCA] = Hardware Calibration. An external calibration device is required.                                                                                            |         | applied to the DI-45U. Press "Prog". DI-45U Displays toggle of [P 50] and [5000]                                                                                                    |
| Hardware Calibration Procedure.                                                                                                    |                                                                                                    | Step 11 | Using the ● and ●, adjust display to the                                                                                                    |
| Step 2.                                                                                                    | Press 			 This is [HCA ].                                                                                                    |         | desired reading when 50% of the input is applied to the DI-45U. Press "Prog".                                                                                                    |
|                                                                                                    | DI-45U Displays toggle of [ZEro] and [0]. If the number displayed is not 0, use ♠ and ▶ to make display read 0.                                                      | Step 12 | DI-45U Displays toggle of [P 60] and [6000] Using the ♠ and ♣, adjust display to the                                                                                                    |
| Step 3.                                                                                                    | Apply to the Input Terminals, the minimum value of the Input signal . Press"Prog.                                                                                    |         | desired reading when 60% of the input is applied to the DI-45U. Press "Prog". DI-45U Displays toggle of [P 70] and [7000]                                                                                       |
|                                                                                                    | DI-45U Displays toggle of [SPAn] and [10000] If the number displayed is not 10000, use 		 or 		 to make display read 10000.                                          | Step 13 | Using the   and   , adjust display to the desired reading when 70% of the input is applied to the DI-45U. Press "Prog".  DI-45U Displays toggle of [P 80] and [8000]                                            |
| Step 4.<br>ue                                                                                                    | Apply to the Input Terminals, the maximum valof the Input signal. Press"Prog".                                                                                       | Step 14 | Using the ● and ●, adjust display to the desired reading when 80% of the input is                                                                                                    |
|                                                                                                    | DI-45U Displays [10000]                                                                                                    |         | applied to the DI-45U. Press "Prog".                                                                                                    |
| Step 5                                                                                                    | Set Code 4 Digit 2 to a [x6x]. Press "Prog" DI-45U Displays toggle of [P 00] and [0]                                                                                 | Step 15 | DI-45U Displays toggle of [P 90] and [9000] Using the ● and ●, adjust display to the desired reading when 90% of the input is applied to the DI-45U. Press "Prog". DI-45U Displays toggle of [P100] and [10000] |
| Step 6                                                                                                    | Using the ♠ and ♠, adjust display to the desired reading when the minimum input is applied to the DI-45U. Press "Prog".                                              |         |                                                                                                    |
|                                                                                                    | DI-45U Displays toggle of [P 10] and [1000]                                                                                                    | Step 16 | Using the <b>1</b> and <b>1</b> , adjust display to the                                                                                                    |
| Step 7                                                                                                    | Using the   and   , adjust display to the desired reading when 10% of the input is applied to the DI-45U. Press "Prog".  DI-45U Displays toggle of [P 20] and [2000] |         | desired reading when the maximum input is applied to the DI-45U. Press "Prog".                                                                                                    |
|                                                                                                    |                                                                                                    |         | DI-45U Displays toggle of [cod4] and [x6x] Adjust Code 4 Digit 2 to a [x5x]. Press "Prog". until the DI-45U returns to the operational display.                                                                 |
| Step 8                                                                                                    | Using the   and   , adjust display to the desired reading when 20% of the input is applied to the DI-45U. Press "Prog".  DI-45U Displays toggle of [P 30] and [3000] |         |                                                                                                    |

# TARE FUNCTION

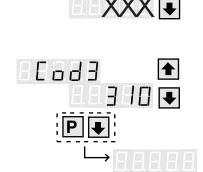

86683

| STEP A | Enter into the [PCA_] Program Mode by pressing "Prog" and the "1" simultaneously. DI-45U Displays toggle of [HCA] and [PCA_] |
|--------|----------------------------------------------------------------------------------------------------|
| CTED B | Draggeths A Voy are now in the IDCA 1 Draggemeing Made                                                                       |

**STEP B** Press the **!**. You are now in the [PCA\_] Programming Mode.

**STEP C** Continue to press the "Prog" button until [cod3] appears.

**STEP D** Using the  $\bullet$  or  $\bullet$ , adjust the first digit to a [3xx].

**STEP E** Press "Prog" twice to return to the Operational Display

DI-45U Displays [INPUT]

A decimal point to the extreme right of the display will be illuminated when the "Prog" is pressed. This is the indication that the Tare Function is enabled. The "Prog" is now the Tare button. Whenever the "Prog" is depressed, the DI-45U will make the current display zero.

To reset the Tare Function, press the ♠ and ▶ simultaneously. The Tare Function will be disabled and the display will return to normal.

# **METERBOSS**

# **Optional Multiple Meter Software**

MeterBOSS gathers data from Texmate panel meters that have serial ports and incorporates their readings into display, alarm, logging and Logic Sequencer functions. MeterBOSS is a full-featured, user-friendly software program for your IBM personal computer (PC), PC compatible or laptop. No computer plug-in cards are required, so MeterBOSS is ideal for laptops.

MeterBOSS is designed to be used without a reference manual. Powerful automatic Hypertext help messages guide you through MeterBOSS' simple straight forward operation. As new meters are designed by Texmate, MeterBOSS' scrolling screens and pop-up data windows will allow additions to be incorporated without modifying MeterBOSS' familiar display format.

#### **Applications**

- Experimental data taking (laboratory)
- Prototype (test rigs)
- Quality checking (test stands)
- Product performance documentation (logging)
- Statistical quality control (data acquisition)
- Regulatory compliance (data acquisition and logging)
- Apparatus Sequencing (test stands)
- Monitoring remote meters (remote displays)

#### **MeterBOSS Capabilities:**

Display 1, 4, 9, or 16 instruments per screen as digital meters

Display 4, 9, or 16 instruments per screen as bargraphs

Set multiple alarms for each meter which will appear as flags on the meter face or bargraph and/or operate input/output devices

User composed messages appear on screen when the associated alarm is tripped

Display total number of alarms presently tripped

All alarm messages presently active are viewable on a single screen

User selectable data logging at specific intervals, on alarm tripp or manually on mouse click

Graphical display of data being logged or play back of previously logged data

Extensive Hypertext help messages virtually eliminates the need for a manual

Setup by either keyboard or mouse (mouse highly recommended)

All instruments and input/output devices presently supported by MeterBOSS are selectable by mouse click from a scrolling list

All configured instrument options explained on and selected from a specially designed instrument setup screen

Texmate instruments with RS-232 interface supported di rectly (RS-422 and RS485 supported through adapters)

Concurrently operates instruments and I/O devices having mixed baud rates and communication protocols

Communication integrity monitored and faults logged to a file for analysis

Automatic communication port configuring, including location and avoiding the mouse port

Any MeterBOSS configuration can be saved for future use

Automatically restarts itself from activity where program stopped

Operates outputs from instrument values or internal Logic Sequencer

Derived meter capability through mathematical relationships to other meters

System cycle time continuously calculated and display

Logic Sequencer steps on time, instrument limits and logic or all three

#### **MeterBOSS Contents**

- 1. MeterBOSS software on a 3 1/2" diskette in a sealed software license envelope (5 1/4" if requested with order)
- 2. MeterBOSS instruction manual
- 3. User registration card
- 4. Documents explaining any User Referral Reward or Incentive Programs that may be in effect at time of your purchase.

#### **Hardware Requirements**

MeterBOSS requires an IBM PC, XT or AT or 100% compatible with 640 Kb minimum of RAM, hard disk, 3 1/2" (or 5 1/4" diskette if requested at the time of order) drive and EGA/VGA video monitor, and MS-DOS 3.0 higher. A mouse is highly recommended.

If more than a single instrument is to be operated by MeterBOSS, your computer must be equipped with multiple serial ports, or an external port multiplexer such as Texmate's PortMUX. (Call for more information.)

MeterBOSS can operate most serial port (RS-232) equipped instruments directly through your computer's serial port (RS-422 and RS-485 supported through inexpensive industry standard port adapters.) A list of all meters supported by a specific version of MeterBOSS appears in a pop-up window on the MeterBOSS Hardware Selection Screen. The ability to operate additional instruments is being incorporated daily into the MeterBOSS program. Contact Texmate for an up-to-date list of instruments presently supported.

#### **Estimated MeterBOSS Setup Time**

| 1 | Personalize original MeterBOSS diskette and send in registration card                                                         | 1 min       |
|---|----------------------------------------------------------------------------------------------------|-------------|
| 2 | Install MeterBOSS on your computer                                                                                            | 2 min       |
| 3 | Pick the measurement instruments you plan to use from MeterBOSS's menu                                                        | u<br>2 min  |
| 4 | Select the measuring instrument options you need to use for your job                                                          | 8 min       |
| 5 | Name the parameters and unit of measure for the MeterBOSS screen Display Meters                                               | 3 min       |
| 6 | Relate (tie together) the Display<br>Meters with the measuring instrument<br>and set scale factors, tare values,<br>if needed | s<br>3 min. |
| 7 | Set alarm values (if needed) and compose alarm messages to be displayed with alarms are violated (tripped)                    | 1.5 min     |
|   | Total average setup time                                                                                                    | 20.5 min    |

## FUNCTIONAL DIAGRAM

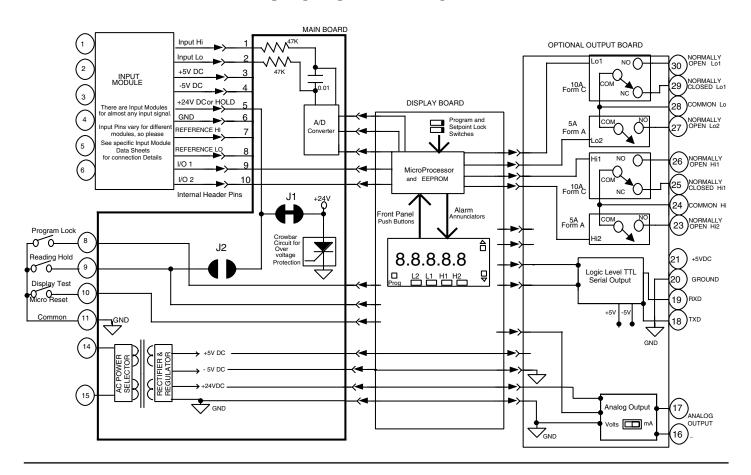

# **CONNECTOR PINOUTS**

The Texmate Model DI-45U TIGER CUB comes standard with screw terminal block connections.

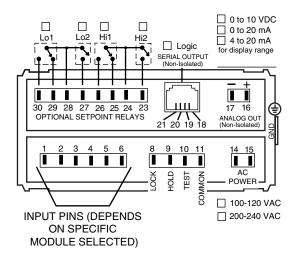

# **POWER SUPPLY**

The standard power supply for the DI-45U TIGER CUB is 100 to 120VAC or 200 to 240VAC, user selectable. See the Pin Out Descriptions for Pins 14 and 15 for more details.

# PIN DESCRIPTIONS

Pins 1 to 6 - Input Module. See the individual data sheet of the input module selected for detailed information these pins or pages 13-15 of this document. Usually Pin 1 is the Signal Input High pin and Pin 3 is the Signal Input Low pin.

**Pin 8 - Program Lock.** By connecting this pin to the Common Pin 11, the set up program is locked out. The programmed meter parameters may be viewed but not changed, when the meter is in the "locked out" mode.

**Pin 9 - Hold Reading.** When this pin is connected to the Common Pin 11, the reading displayed will be frozen. A/D conversions will continue however, and as soon as Pin 9 is disconnected from Pin 11 the updated reading will be instantly displayed.

**Pin 10 - Display Test.** When this pin is momentarily connected to the Common Pin 11, all segments of the display light up and five 8's are displayed for 3 seconds. This detects any missing segments in the display. The microprocessor is also reset during the 3 seconds.

**Pin 11 - Common.** To activate, Hold, Test, Lockout or Reset, the respective pins have to be connected to this Common Pin.

Pin 14 & 15 - AC Power Input. These pins are the power input pins of the meter. The standard DI-45U TIGER CUB is preconfigured for 100/120VAC for meters sold in North America. To reconfigure for 200/240VAC operation, remove the meter from the case and pull out the AC Power Voltage Selector located directly behind the transformer on the printed circuit board. Turn the AC Power Voltage Selector around and reinsert it into the socket so that "200/240VAC" is visable. See the Component Layout on page 10.

**Chassis Ground Tab -** This grounding tab is supplied for chassis grounding.

### COMPONENT LAYOUT

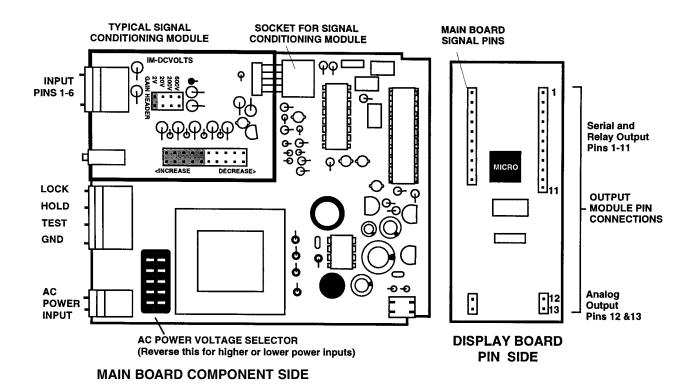

# MAIN BOARD TO SIGNAL CONDITIONING MODULE INTERCONNECTION

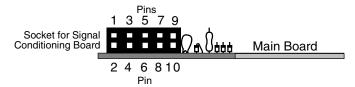

- Pin 1 A/D Converter Input Hi. Maximum ±2VDC.
- Pin 2 A/D Converter Input Lo. Maximum ±2VDC.
- Pin 3 +5VDC @ 30mA. To power the input signa conditioner.
- Pin 4 -5VDC @ 30mA Power. To power the input signal conditioner.
- Pin 5 +24VDC @ 25mA. If pad J is opened, Pin 5 will become HOLD.
- Pin 6 Ground for Input Signal Conditioner
- Pin 7 Reference voltage positive (+)
- Pin 8 Reference voltage negative (-)
- Pin 9 Input/Output 1 to microprocessor
- Pin 10 Input/Output 2 to microprocessor

# SIGNAL CONDITIONING MODULE OPTIONS

A signal conditioning module is required to operate the DI-45U meter. A separate ordering guide and an individual, specific data sheet is available for each module. See pages 13-15 for general information. Some of the input options include DC Volts, DC millivolts, DC milliamps, AC Volts, AC millivolts, AC milliamps, ACV Trms, AC mA Trms, Process input (with and without excitation), Thermocouple, RTD, Strain gage, Pressure, Resistance, Frequency, and others, some with dual inputs. Contact factory for more information.

# DISPLAY BOARD TO OPTIONAL OUTPUT MODULE INTERCONNECTION

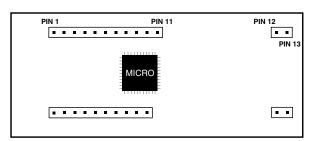

**DISPLAY BOARD PIN SIDE** 

- Pin 1 +5VDC @ 160mA Power. For Relay Driver Circuits
- Pin 2 Ground. For Relay Driver Circuits
- Pin 3 Reserved for future use
- Pin 4 To LoL1 Driver Circuit-Alarm Status
- Pin 5 Squarewave to Analog Output, Frequency to Voltage Circuit
- Pin 6 Reserved for future use
- Pin 7 To HiL1 Driver Circuit-Alarm Status
- Pin 8 RXD (CMOS Logic Levels)
- Pin 9 TXD (CMOS Logic Levels)
- Pin 10 To HiL2 Driver Circuit-Alarm Status
- Pin 11 To LoL2 Driver Circuit-Alarm Status
- Pin 12 Ground. For Analog Output Circuit.
- Pin 13 +18VDC @ 30mA Power. For Analog Output Circuit.

## OPTIONAL OUTPUT MODULE

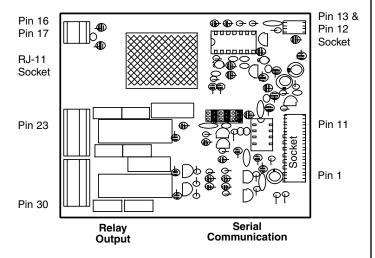

#### **Component Side**

Output options include up to four heavy duty, high isolation 5 and 10 amp relays that can be programmed individually to operate in any desired manner. An independently programmable analog output is available that can be user configured for 4-20mA, 0-20ma or 0 to 10VDC. The isolated serial output is available as RS-232C or RS-485. All or any combination of these options may be combined on one module. The above illustration shows a fully loaded Output Module with RS-232C Serial Communication. If any one of the output options is not included, the components are simply not placed.

# **EXPLODED VIEW OF METER**

In this view, the meter has been removed from the case. Visible is the Signal Conditioning Module, the Optional Output Module and the rear view of the Display Board.

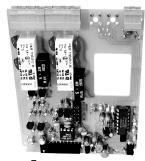

Optional Output Module

Pins 12 & 13

Rear View of

Display Board

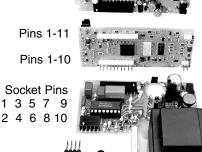

Main Board

#### : 1

# **OUTPUT MODULE PINOUTS**

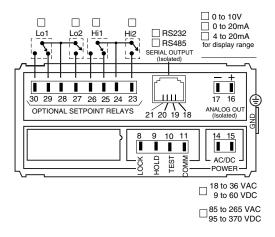

#### ANALOG OUTPUT PINOUTS

User selectable 0-10VDC into  $5K\Omega$  maximum or 0-20mA DC into  $500\Omega$  maximum. Desired scaling for 4-20mA, 1-5VDC, 0-1VDC. Front panel programmable. Only one analog output per module.

Pin 16 - Positive Analog Output

Pin 17 - Negative Analog Output

#### **Analog Output Options Available**

Non-Isolated Current output (0-20mA) Non-Isolated Voltage output (0-10VDC)

#### SERIAL COMMUNICATION PINOUTS

Choose only one type of serial communication per module.

Pin 18 - RXD. Received Serial Output

Pin 19 - TXD. Transmitted Serial Output

Pin 20 - +5VDC.

Pin 21 - Ground for Serial communication

#### **Serial Communication Output Available**

Logic level TTL Non-isolated Serial Output. To communicate with PC's, use the external Texmate logic to RS232 Isolated Converter.

#### **RELAY OUTPUT PINOUTS**

Choose up to four relays per module.

User software selectable NO/NC relay status.

LoL1/HiL1 are 10Amp/240VAC high insulation Form C relays. LoL2/HiL2 are 5 Amp/240VAC high insulation Form A relays.

Pin 23 - Normally Open HIL2. 5A/240VAC Contact.

Pin 24 - Common HIL1 and HIL2

Pin 25 - Normally Closed HIL1. 10A/240VAC contact.

Pin 26 - Normally Open HIL1. 10A/240VAC contact.

Pin 27 - Normally Open LOL2. 5A/240VAC contact.

Pin 28 - Common LOL1 and LOL2

Pin 29 - Normally Closed LOL1. 10A/240VAC contact.

Pin 30 - Normally Open LOL1. 10A/240VAC contact.

#### **Relay Output Outputs Available**

One 10A/240VAC Form C

Two 10A/240VAC Form C

Two 10A Form C/One 5A Form A

Two 10A Form C/Two 5A Form A

Signal

Conditioning Module

# TYPICAL APPLICATION CIRCUITS & CONNECTION INSTRUCTIONS

The DI-45U may be used in a wide variety of applications. The following circuits illustrate some of the possibilities and demonstrate the exceptional versatility of DI-45U. Components called for in the applications which are not part of the standard meter may be supplied by the user or in some cases purchased from Texmate. The circuit diagrams explain the basic pinout connections required for each application. **NOTE**: Use of these application circuits is entirely at the risk and responsibility of the user and any user modification of the meter may at the discretion of Texmate, void the warranty. (See rear page for user's responsibility and warranty details.)

# SINGLE INPUT SIGNAL CONDITIONING MODULES

See individual module data sheets for more information. Order numbers for each module are the three letter codes shown in bold.

A01: AC Volts Average High 200V/600V AC

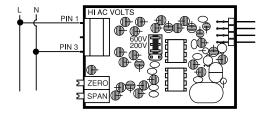

A02: AC Volts Average Low 200mV/2V/20V AC

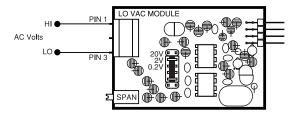

A03: AC mA Averaging 2mA/20mA/200mA AC

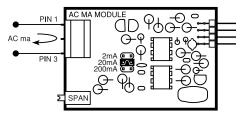

**A04** (1 A AC) or **A05** (5 A AC): AC AMPS Averaging 1 A AC or 5 A AC

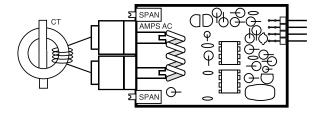

A06: AC Volts Trms High 200V/600V AC

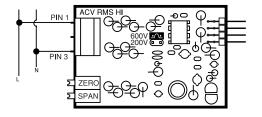

A07: AC Volts Trms Low 200mV/2V/20V AC

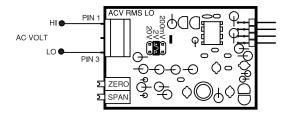

A08: AC mA Trms 2mA/20mA/200mA AC

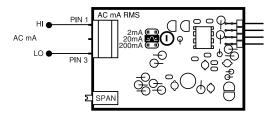

**A09** (1 A AC) or **A11** (5 A AC): AC AMPS Trms 1 A AC or 5 A AC

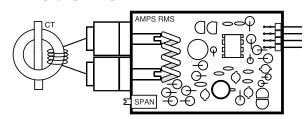

**D01**: DC Volts 2/20/200 V DC

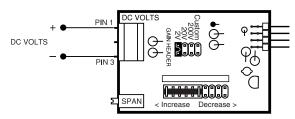

D02: DC Millivolts Universal Divider 20/50/100/200 mV

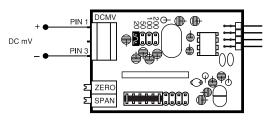

**D03**: DC Milliamps Universal Divider 2/20/200 mA Optional 0.2mA Range Available

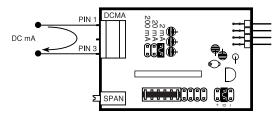

**D04**: DC mAmps, 1 or 5 Amps DC Direct (Please specify when ordering)

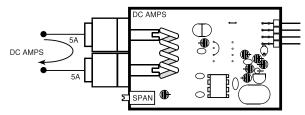

**D05**: DC-VOLTS, 2/20/200/600 V DC range and 24 V DC excitation

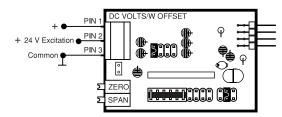

**D06**: DC-VOLTS, 2/20/200/600 V DC range with External Decimal Point selection

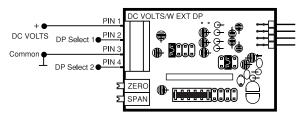

**D07**: DC-MILLIAMP, 2/20/200 mAmps DC with offset adjustment

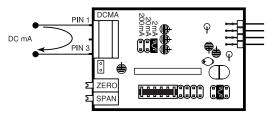

**F01**: RPM-20 V AC, 5-30 V DC, 3 selectable ranges; 0-2 kHz, 0-20 kHz and 0-200 kHz

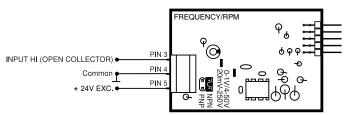

**F02:** Line Frequency 50 to 500 V AC, 3 selectable ranges; 0-2 kHz, 0-20 kHz and 0-200 kHz

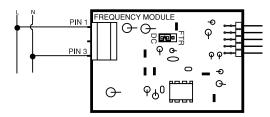

**F03**: Frequency 1 to 50 V AC 5-30 V DC, 3 selectable ranges; 0-2 kHz, 0-20 kHz and 0-200 kHz

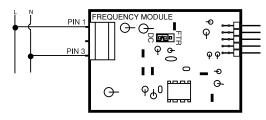

**P01**: Process 4-20 mA = 0-10000

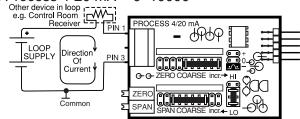

**P02**: Process 4-20 mA = 0–10000 with 24 V DC Excitation

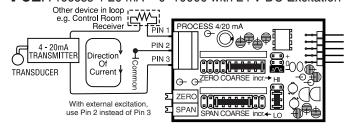

**P03**: Process 1-5 V DC = 0–10000 with offset adjustment and 24 V DC Excitation

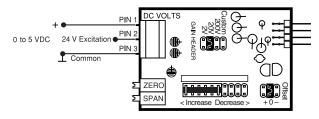

PT1: Prototype bare board for customer design and build

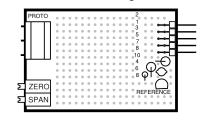

**R01**: Resistance (2-,3-,4- wire) 200  $\Omega$ /2K  $\Omega$ /20K  $\Omega$ 

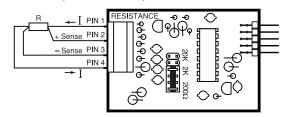

**\$01**: Strain Gage with 5/10 V DC Excitation, 2 mV/V to 20 mV/V, 4 or 6 wire

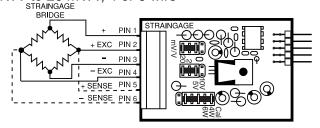

**\$02**: Pressure with 5/10 V DC Excitation, 2 mV to 20 mV/V, 4 or 6 wire

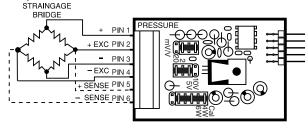

**\$03**: Pressure with Auto-cal 5/10 VDC Excitation, 2 mV to 20 mV/V - 4 wire

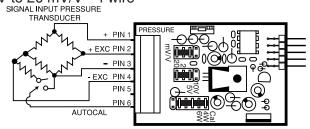

**\$04**: Pressure, without excitation, For use with multiple Pressure Sensor 4-wire or 6-wire, 2 mV/V–20 mV/V

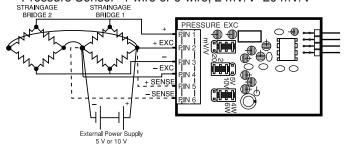

**T01**: Thermocouple Universal, J, K, R, S or T. 32 pt. Linearization. NOTE: For any other TC, Contact TEXMATE

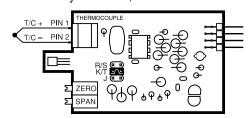

**T02**: Pt. 100Ω RTD–(2-,3-,4- wire) 0 to 200.0°C (32.0 to 392.0°F) -200 to 800°C (-328.0 to +1472.0°F). a curve 385 NOTE: For Pt 1000 Ω, Contact TEXMATE

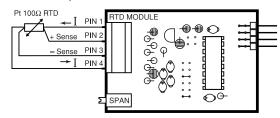

**T05**: Cu 10  $\Omega$  Copper (2-,3-,4- wire) 0 to 200.0°C (32.0 to 392.0°F) -200 to 800°C (-328.0 to +1472.0°F)

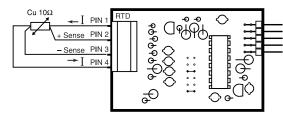

**T12**: Infrared Temperature Sensor Input using 32Pt. Linearization

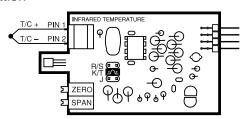

W01: Watt Input 300 VAC/1 Amp AC 1Ph/2 Wr

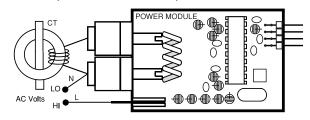

W02: Watt Input 300 VAC/5 Amp AC 1Ph/2 Wr

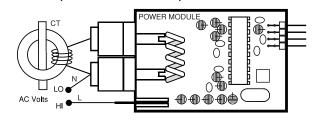

# TYPICAL DUAL INPUT MODULES

DD1: Dual Input Volts DC/Volts DC

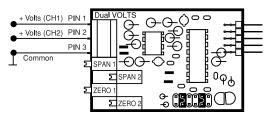

DD2: Dual Input mV DC/mV DC

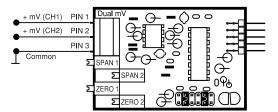

#### **DD3**: Dual Input mA DC/mA DC W/Excitation

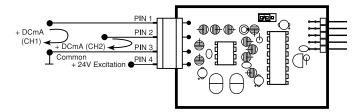

DP1: Dual Process 4-20 mA/4-20 mA

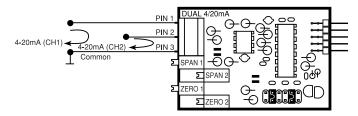

# **CONNECTORS**

The DI-45U TIGER CUB comes standard with plug-in screw terminal blocks. To connect the instrument, make sure the screw terminal block is securely attached to the pin socket on the printed circuit board. For each input required, loosen the screw above the designated input (see specific module sheets or meter label for input diagrams), place input wire into the square opening below screw, then retighten screw.

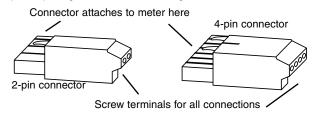

# **CALIBRATION**

The DI-45U TIGER CUB is a precision digital panel instrument using Dual Slope integration capable with 16 bit resolution employing 'intuitive software' (available from the front panel or through the serial multiple meter software interface) to select the input signal type and scaling. The display averaging and rounding ensures stable displayed readings and outputs. All signals may be scaled for desired engineering unit.

CALIBRATION: The DI-45U TIGER CUB meter is calibrated prior to shipment, using equipment certified to NIST standards. Calibration constants are stored in non-volatile memory in a EPROM. Recalibration for units installed with a serial interface is completed using the application software supplied with the meter. If the unit does not have a serial interface, it must be returned to Texmate for recalibration.

# **CASE DIMENSIONS**

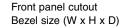

3.63" W x 1.78" H (92 x 45 mm) 3.79" W x 1.9" H x 0.23"D (96 x 48 x 5.7 mm), black

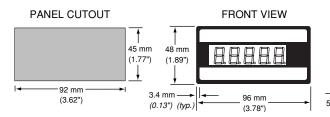

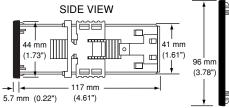

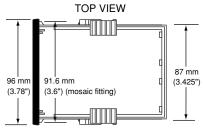

#### WARRANTY

Texmate warrants that its products are free from defects in material and workmanship under normal use and service for a period of one year from date of shipment. Texmate's obligations under this warranty are limited to replacement or repair, at its option, at its factory, of any of the products which shall, within the applicable period after shipment, be returned to Texmate's facility, transportation charges pre-paid, and which are, after examination, disclosed to the satisfaction of Texmate to be thus defective. The warranty shall not apply to any equipment which shall have been repaired or altered, except by Texmate, or which shall have been subjected to misuse, negligence, or accident. In no case shall Texmate's liability exceed the original purchase price. The aforementioned provisions do not extend the original warranty period of any product which has been either repaired or replaced by Texmate.

#### USER'S RESPONSIBILITY

We are pleased to offer suggestions on the use of our various products either by way of printed matter or through direct contact with our sales/application engineening staff. However, since we have no control over the use of our products once they are shipped, NO WARRANTY WHETHER OF MER-CHANTABILITY, FITNESS FOR PURPOSE, OR OTHERWISE is made beyond the repair, replacement, or refund of purchase price at the sole discretion of Texmate. Users shall determine the suitability of the product for the intended application before using, and the users assume all risk and liability whatsoever in connection therewith, regardless of any of our suggestions or statements as to application or construction. In no event shall Texmate's liability, in law or otherwise, be in excess of the purchase price of the product.

Texmate cannot assume responsibility for any circuitry described. No circuit patent licenses are implied.

Texmate cannot assume responsibility for any circuitry described. No circuit patent licenses are implied Texmate reserves the right to change circuitry, specifications, and prices without notice at any time.

# TEXMATE INC

995 Park Center Drive • Vista, CA 92083-8397 Tel: (760) 598-9899 • Fax: (760) 598-9828

URL: http://www.texmate.com

Texmate has facilities in Japan, New Zealand, Taiwan, and Thailand. We also have authorized distributors throughout the USA and in 28 other countries.

#### **Local Distributor Address**